# Kapitel 3 **Die Funktionen im Überblick <sup>3</sup>**

Zoom bietet eine Fülle von Funktionen rund um Video- oder Audiokonferenzen. Manche Bezeichnungen dieser Funktionen sind alles andere als selbsterklärend, sodass man oft auch nach intensiver Internet-Recherche nicht viel schlauer ist als vorher. Sie fragen sich zu Recht, was es bedeutet, einen Breakout-Room anzulegen, was Sie mit einem virtuellen Hintergrund anfangen und wozu genau ein Whiteboard dient. Um Licht ins Dunkel zu bringen, stellen wir in diesem Kapitel die wichtigsten Funktionen vor und erläutern, welche Rolle sie für die Nutzung von Zoom spielen. Wir folgen dabei einer bestimmten Einteilung; zuerst beschreiben wir die Funktionen, die Ihnen als Teilnehmer eines Meetings zur Verfügung stehen. Anschließend skizzieren wir kurz das Whiteboard, also die Zusammenarbeit der Meeting-Teilnehmer durch Kommentare und Zeichnungen an diesem Whiteboard. Dann folgen Funktionen, die Sie brauchen, wenn Sie als eingeladener Teilnehmer in einem Meeting ein Projekt vorführen. Schließlich geht es um all die Möglichkeiten, die Zoom speziell für den Host anbietet, also für denjenigen, der zum Meeting einlädt. Zu guter Letzt skizzieren wir die Features, die ein Pro-Abo bereithält, und beschreiben dann kurz den Chat von Zoom.

## **Die Funktionen für den Teilnehmer**

Als »schlichter« Teilnehmer, der per E-Mail eine Einladung zu einem Meeting erhalten hat, sind Sie im Nu mitten drin im Geschehen. Sobald Sie im Meeting sind, sehen Sie sich selbst und die Videos der Teilnehmer. Dabei stehen zwei Ansichten zur Verfügung, die *Sprecheransicht*, in der der Sprecher groß im Bild ist, und die *Galerieansicht*, in der alle Teilnehmer-Videos gleichberechtigt dargestellt werden. Sie nutzen im Meeting ein Mikrofon und natürlich die Kamera. Beides lässt sich nach Gusto einschalten oder ausschalten.

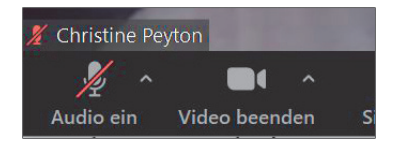

**Abbildung 3.1** *Ihre Ton- und Bildregie*

Abgesehen von Wortbeiträgen können Sie als Teilnehmer auf vielfältige Weise Feedback geben. Sie können sich zu Wort melden, um zu signalisieren, dass Sie etwas sagen möchten. Dafür steht die Funktion **Hand heben** parat. Außerdem gibt es nonverbale Reaktionsmöglichkeiten. Sie können klatschen (mit einer Hand, die ein Klatschen andeutet) oder ein Daumen-hoch-Zeichen geben. Diese Symbole werden für ein paar Sekunden in Ihr Video eingeblendet, sodass alle anderen Ihre Reaktion sehen.

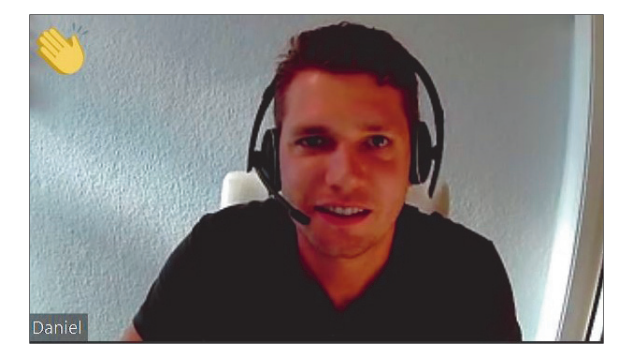

**Abbildung 3.2** *Applaus für den Vortrag*

Neben diesen Standardfunktionen kann der Host weitere Symbole aktivieren (z. B. Ja- und Nein-Symbole), die Sie dann nutzen können, um Ihre Meinung – etwa in Abstimmungen – kundzutun.

Neben Wortbeiträgen und Feedback gibt es eine weitere Möglichkeit der Kommunikation, den *Chat*. Sobald Sie in einem Meeting den Chatbereich einblenden, können Sie chatten, also Textnachrichten an andere Konferenzteilnehmer schreiben. Den Chat-Verlauf können Sie auch als txt-Datei speichern, was zu Dokumentationszwecken sehr nützlich sein kann.

In diesem Chatbereich findet sich ein weiteres wichtiges Feature, der Dateientransfer. Sie können also direkt in einem Meeting eine Datei an einen anderen Teilnehmer – oder an alle Teilnehmer – senden. Die Teilnehmer können die Datei dann herunterladen und auf ihrem Rechner speichern.

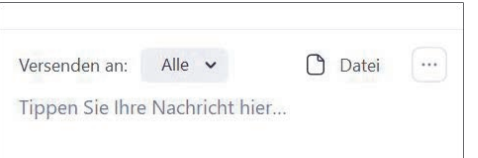

**Abbildung 3.3** *Chat und Dateiversand während des Meetings*

Ein nettes Feature ist die Möglichkeit, für Ihr Video einen anderen Hintergrund auszuwählen, sodass Sie also nicht in Ihrem Büro oder in Ihrer heimischen Umgebung zu sehen sind, sondern vor einem Foto, das Sie als *virtuellen Hintergrund* festlegen. Diese Technik funktioniert nicht auf jedem Rechner reibungslos, aber einen Versuch ist es wert, vor allem, wenn Sie vermeiden möchten, Ihre reale Umgebung zur Schau zu stellen.

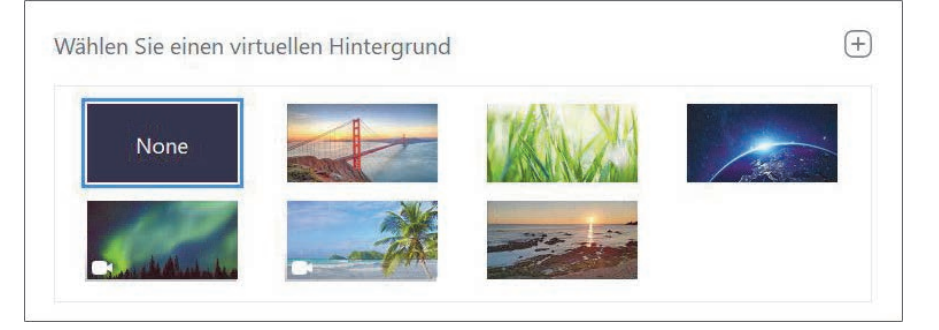

**Abbildung 3.4** *Ihre möglichen »Standorte«*

Besonders praktisch und in vielen Situationen nützlich ist die Möglichkeit, Videokonferenzen aufzuzeichnen, um z. B. die Arbeitsergebnisse später nachvollziehen zu können oder um Kollegen, die nicht teilgenommen haben, über den Inhalt des Meetings zu informieren. Diese Aufzeichnungsfunktion ist per Tastendruck aktivierbar und steht theoretisch jedem Teilnehmer zur Verfügung. In der Praxis wird in der Regel eine Person bestimmt, die auf die Taste **Aufzeichnen** drückt. Die Aufzeichnung landet als MP3-Filmchen in einem speziellen Zoom-Ordner. Automatisch wird mit der Aufzeichnung auch eine Audiodatei erstellt.

Mit einem guten Spracherkennungsprogramm könnten Sie diese Audio-Datei gegebenenfalls nutzen, um daraus ein Transkript, also eine Text-Aufzeichnung der Wortbeiträge, zu generieren.

### **Zusammenarbeit über das Whiteboard**

Hinter dem Whiteboard verbirgt sich eine – wie der Name sagt – leere, weiße Tafel, also einfach ein leeres Blatt, das vom Host freigegeben wird, sodass alle Meeting-Teilnehmer es auf ihren Bildschirmen sehen. Dieses Whiteboard ist

eine sehr praktische Funktion, wenn beispielsweise Grafiken, Websites, Präsentationen oder andere Inhalt gemeinsam erarbeitet werden sollen.

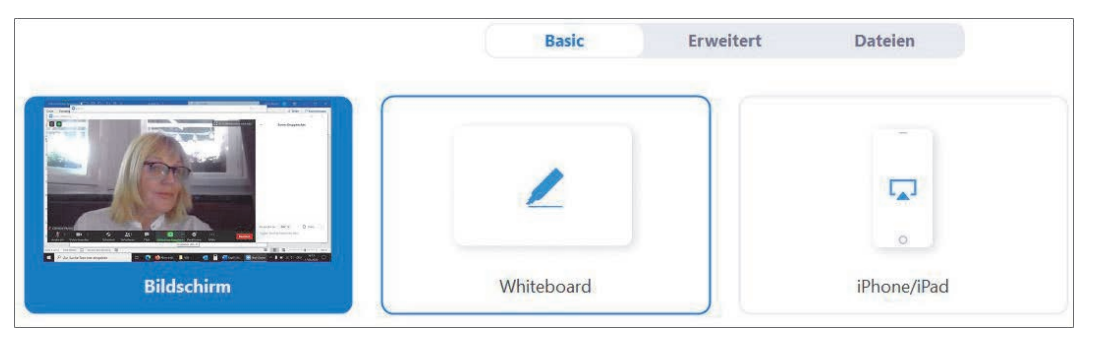

**Abbildung 3.5** *Das Whiteboard freigeben*

Für die Arbeit mit dem Whiteboard steht eine spezielle Menüleiste zur Verfügung, die zahlreiche Tools anbietet, z. B. Zeichentools, ein Textwerkzeug zum Einfügen von Text oder Stempel zum Setzen von bestimmten Symbolen wie etwa einem Fragezeichen oder einem Stern. Der Clou ist, dass sich das Whiteboard jederzeit als png-Datei, also als Bild, speichern lässt, sodass auch später kontrolliert und nachvollzogen werden kann, welche Kommentare gemacht worden sind.

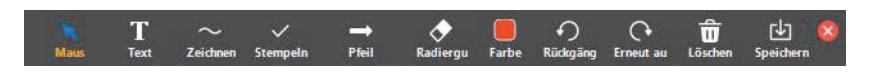

**Abbildung 3.6** *Die Werkzeuge für das Whiteboard*

### **Die Funktionen zur Freigabe**

Der Host kann nicht nur ein Whiteboard für die anderen freigeben, sondern auch jedes andere Dokument auf seinem Rechner, z. B. eine Excel-Mappe oder eine PowerPoint-Präsentation. Alle anderen sehen dann die Anwendung bzw. das Dokument auf ihren Rechnern und können es wie bei der Arbeit mit dem Whiteboard mit Kommentaren oder Zeichnungen versehen. Für den Host stehen alle Funktionen der Anwendung wie sonst auch zur Verfügung, er kann das Dokument also in jeder Hinsicht sozusagen live bearbeiten. In Bezug auf die Zusammenarbeit über das Whiteboard hat er mehr Rechte und Möglichkeiten als ein »gewöhnlicher« Teilnehmer. Er kann die eingefügten Zeichnungen der anderen löschen und ein Spotlight zur Hand nehmen, um damit auf bestimmte Stellen im Dokument hinzuweisen. Wenn er möchte, kann er die Verantwortung abgeben und die Steuerung des Bildschirms temporär an einen Teilnehmer delegieren.

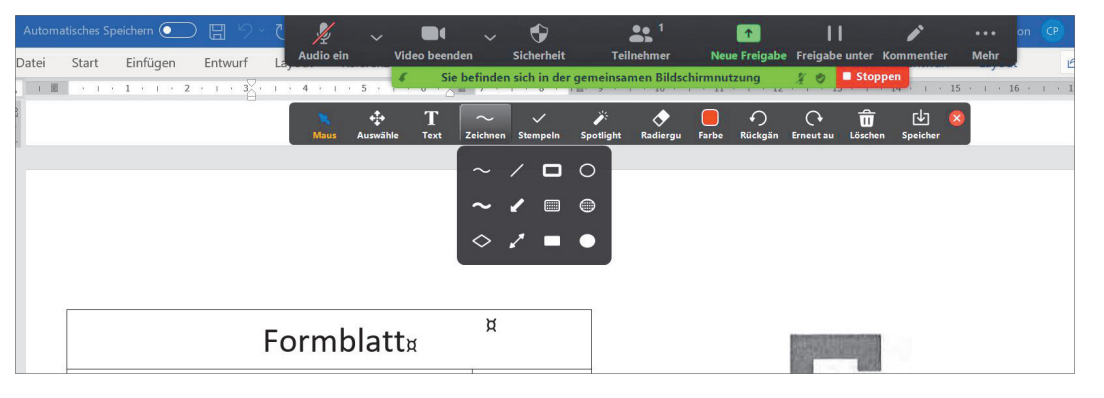

**Abbildung 3.7** *Ein Word-Dokument in der Bildschirmfreigabe*

Auch als jemand, der zu einem Meeting eingeladen wurde, können Sie in Zoom zum Referenten werden. Es braucht allerdings die Genehmigung des Hosts, der die Bildschirmfreigabe freigeschaltet haben muss. Wenn er das getan hat, kann jeder Teilnehmer ebenfalls eine Datei/Präsentation mit den anderen Konferenzteilnehmern teilen und vorführen.

Dem vorübergehenden Referenten stehen dann die Optionen zur Verfügung, die sonst nur der Host hat. Er kann das Dokument während des Meetings ganz normal bearbeiten, ein Spotlight zur Hand nehmen und die Bildschirmsteuerung temporär einem Kollegen überreichen.

Auch mehrere Teilnehmer können gleichzeitig Dokumente freigeben. Als Zuschauer hat man dann die Qual der Wahl zu entscheiden, welches Dokument man betrachten möchte.

### **Die Funktionen und Optionen des Hosts**

Der Host ist eine wichtige Person. Er beginnt ein Meeting und lädt die anderen Teilnehmer ein. Über einen sogenannten *Warteraum* kann er steuern, wann er die eingeladene Person dem Meeting beitreten lässt, oder auch das Meeting komplett für weitere Teilnehmer dichtmachen. Der Host ist auch derjenige, der

das Meeting beendet (obwohl jeder Teilnehmer technisch natürlich jederzeit die Konferenz verlassen kann).

Sehr hilfreich ist die Funktion, dass der Host alle Teilnehmer stummschalten kann. Gerade im schulischen Kontext ist dies ein gutes Mittel, um dem üblichen Durcheinander zu Beginn entgegenzuwirken (wobei sich natürlich nicht nur Schüler zunächst aufgeregt begrüßen möchten), Ruhe in das Treffen zu bringen und die Zusammenkunft strukturiert anzumoderieren.

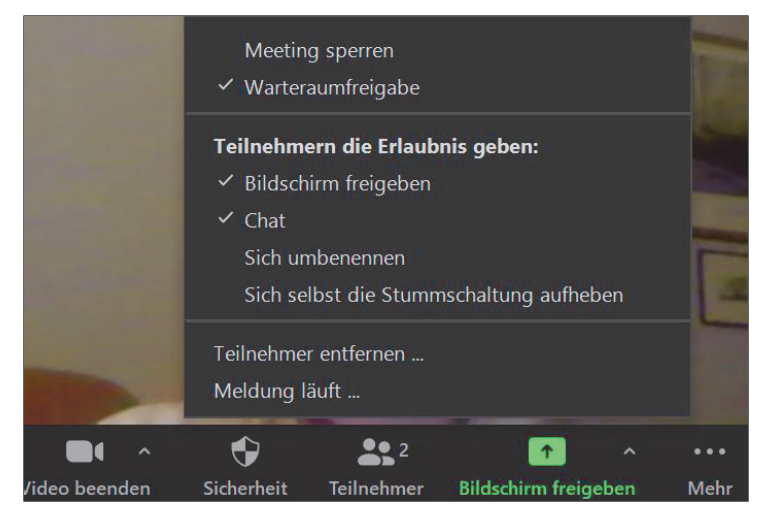

**Abbildung 3.8** *Die Rechtezentrale des Hosts*

Dem Host stehen umfangreiche Optionen zum Einrichten eines Meetings zur Verfügung. Er kann alle möglichen Funktionen für die anderen Teilnehmer sperren oder freischalten, so z. B., ob die Teilnehmer ihre Stummschaltung selbst wieder aufheben oder ob sie einen Mitschnitt der Konferenz anfertigen dürfen.

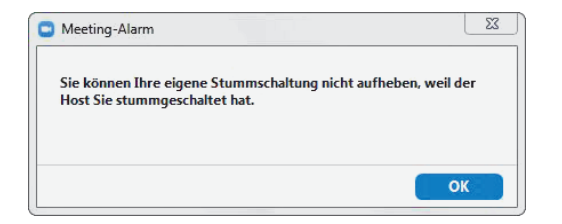

**Abbildung 3.9** *Der Host hat Sie »mundtot« gemacht.*

Im realen Leben sind die meisten Meetings im Voraus geplant. Der Host kann ein Meeting mit all seinen gewünschten Präferenzen einrichten und dann auf verschiedenen Wegen dazu einladen, die Einladung z. B. kopieren und als Text in einer E-Mail verschicken. Die Planung eines Meetings können Sie als Host sowohl in der Software als auch in Ihrem Zoom-Webportal (als registrierter Nutzer) vornehmen. Hier stehen ein paar mehr Einstellungsoptionen für das Meeting zur Verfügung.

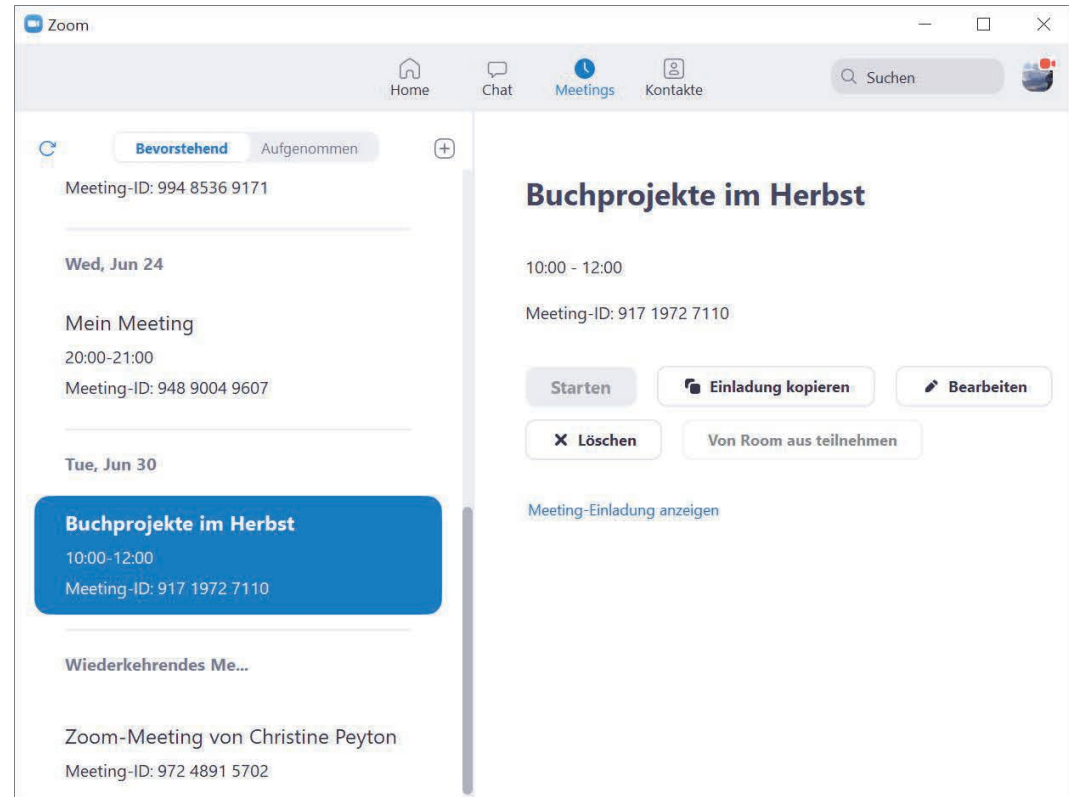

#### **Abbildung 3.10** *Ihre geplanten Meetings*

Als Host können Sie Breakout-Räume erstellen, klassisch würde man von Arbeitsgruppen sprechen, die in eigenen Räumen tagen. Der Host kann also ein Meeting in separate Gruppen unterteilen, deren Mitglieder dann unabhängig von der Hauptsitzung miteinander diskutieren. Die Zuordnung der Teilnehmer zu den Breakout-Räumen erfolgt ebenfalls durch den Host.

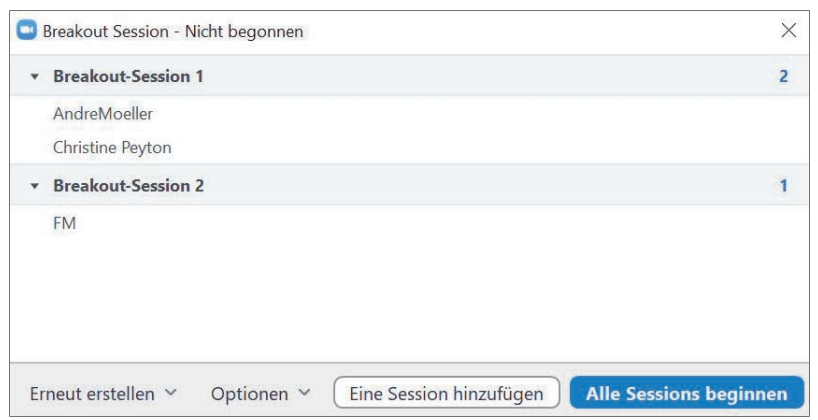

**Abbildung 3.11** *Kleine Arbeitsgruppen in Breakout-Räumen*

### **Mehr Funktionen mit einem Pro-Abo**

Mit einem Pro-Abo erweitert sich die Funktionalität von Zoom. Zu erwähnen sind insbesondere die Benutzerverwaltung, Cloud-Aufzeichnungen, die persönliche Meeting-ID und die Planung von Veranstaltungen mit registrierten Benutzern.

■ **Benutzerverwaltung**: Sie können über das Webportal von Zoom andere Nutzer zu Ihrem Konto hinzufügen. Diese Nutzer werden dann Teil Ihres Kontos und gehören damit zu Ihren Unternehmenskontakten, mit denen sie bequem kommunizieren können (siehe den folgenden Abschnitt).

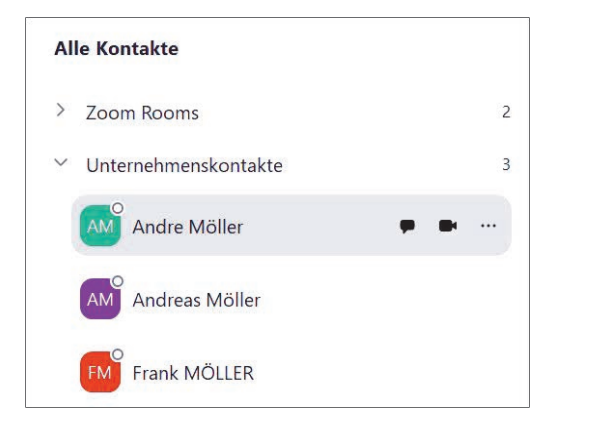

**Abbildung 3.12** *Ihre Unternehmenskontakte mit dem Pro-Abo*

- **Cloud-Aufzeichnung**: Statt einer lokalen Aufzeichnung können Sie für eine Cloud-Aufzeichnung optieren. Wenn Sie eine solche Aufzeichnung starten, landet das Video nach Beendigung des Meetings in einer Zoom-Cloud und kann bearbeitet (z. B. geschnitten), heruntergeladen und freigegeben werden.
- Persönliche Meeting-ID: Mit einer PMI besitzen Sie eine einmalige Kennung für ein Meeting. Sie können diese PMI an Menschen weitergeben, mit denen Sie regelmäßig Meetings veranstalten. Damit ersparen Sie sich den Schritt, die Teilnehmer des Meetings explizit per Mail einzuladen, da sie selbstständig mit Ihrer PMI einem Meeting beitreten können. Im Extremfall können sie mit entsprechenden Einstellungen für die PMI bzw. den persönlichen Meetingraum sogar ein Meeting veranstalten, bei dem Sie als Host und Besitzer der PMI nicht anwesend sind.

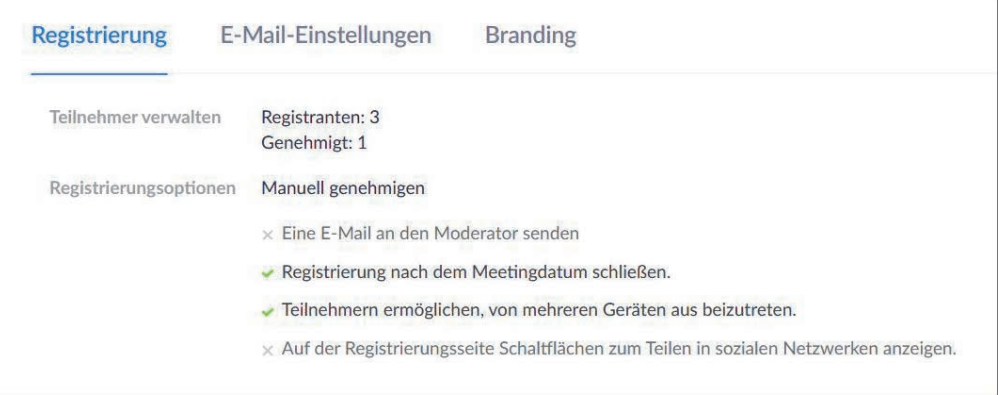

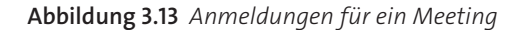

- **Veranstaltung mit registrierten Teilnehmern**: Dies ist ein spannendes Feature für alle Meetings, bei denen der Veranstalter vor dem Event die Kontrolle über die Teilnahme und die Teilnehmer haben möchte. Die potenziellen Teilnehmer müssen sich zuvor über ein Webformular mit erforderlichen und optionalen Daten registrieren – wobei diese Einstellung auch deaktiviert werden kann – und brauchen dann eine Genehmigung durch den Veranstalter, um den Link für den Beitritt zum Meeting zu erhalten. Damit eignet sich diese Funktion besonders gut für alle Online-Meetings, die für die Teilnahme eine Bedingung vorsehen (beispielsweise Bezahlung des Kurses oder eine bestimmte nachweisbare Qualifikation).

### **Zoom als Chat und Kontaktbörse**

Neben der eigentlichen Meeting- und Video-Funktion bietet Zoom auch eine Chat-Alternative. Auch außerhalb von Meetings ist es (über die Software) möglich, mit zuvor eingeladenen Kontakten zu chatten (diese müssen Ihrer Einladung zustimmen und werden dann als externe Kontakte geführt). Der eigentliche Vorteil des Zoom-Chats besteht allerdings darin, mit den Unternehmenskontakten (dies sind all die, die über die Benutzerverwaltung Ihrem Konto hinzugefügt wurden) zu kommunizieren und mit diesen Menschen ein schnelles Meeting zu starten. Überdies lassen sich sogenannte Kanäle erstellen; dies sind Gruppen, mit denen Sie en bloc chatten, Screenshots und Dateien teilen und/oder Meetings starten. Ihre Kontakte und Kanäle werden in der Software auf der Registerkarte **Kontakte** aufgelistet.

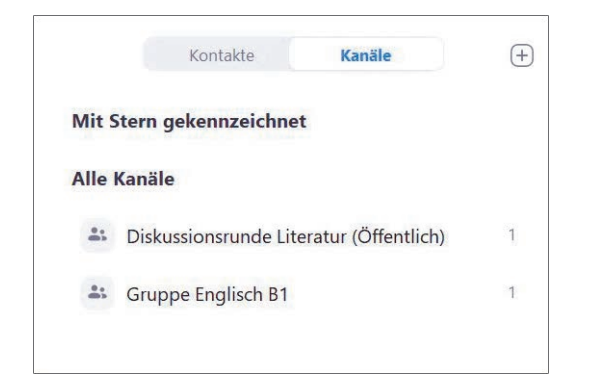

**Abbildung 3.14** *Kanäle in Zoom*

### **Webinare**

Was im Kleinen geht, geht auch im Großen. Zoom wird selbstverständlich auch im Bildungsbereich als Ersatz für ein Präsenzseminar eingesetzt. In der Online-Variante wird daraus dann ein *Webinar*.

Für Webinare hat Zoom ein spezielles Angebot: Für aktuell 37,00 € pro Monat und Host können Veranstaltungen, Workshops etc. für 100 bis zu 10.000 Teilnehmer bzw. Zuschauer angesetzt werden. Der entscheidende Punkt bei einem Webinar ist, dass die potenziellen Teilnehmer sich registrieren und dann eine Genehmigung brauchen – wie eben im Abschnitt über Veranstaltungen mit registrierten Teilnehmern kurz beschrieben.

Bei einem Webinar wird zwischen Diskussionsteilnehmern und »View-Only-Teilnehmern« unterschieden. Nur die Diskussionsteilnehmer (bis zu 100 sind möglich) sind vollwertige Teilnehmer, die sich beteiligen können.

### **Zoom erweitern**

Als Inhaber eines Pro-Abos – bzw. aller weiteren kostenpflichtigen Abos – können Sie auf den App-Markt zugreifen und die Funktionalität von Zoom mit speziellen Apps in vielfältiger Hinsicht ergänzen und erweitern. Das Angebot ist geradezu erschlagend, und die versprochenen Funktionen sind mitunter überwältigend. Alle einzelnen Apps auf dem Markt hier vorzustellen und zu bewerten, würde den Rahmen dieses Buchs sprengen und unser Vermögen in vieler Hinsicht übersteigen. Als Beispiel für die angepriesenen Zusatzfunktionen sei hier eine Integration in Moodle erwähnt.

Herauszufinden, welche App Ihre Bedürfnisse und Wünsche erfüllt, bleibt Ihrem Forschergeist überlassen. Die Abbildung zeigt lediglich einen Ausschnitt des App-Markts (zu erreichen über das Zoom-Webportal unter **Erweitert**).

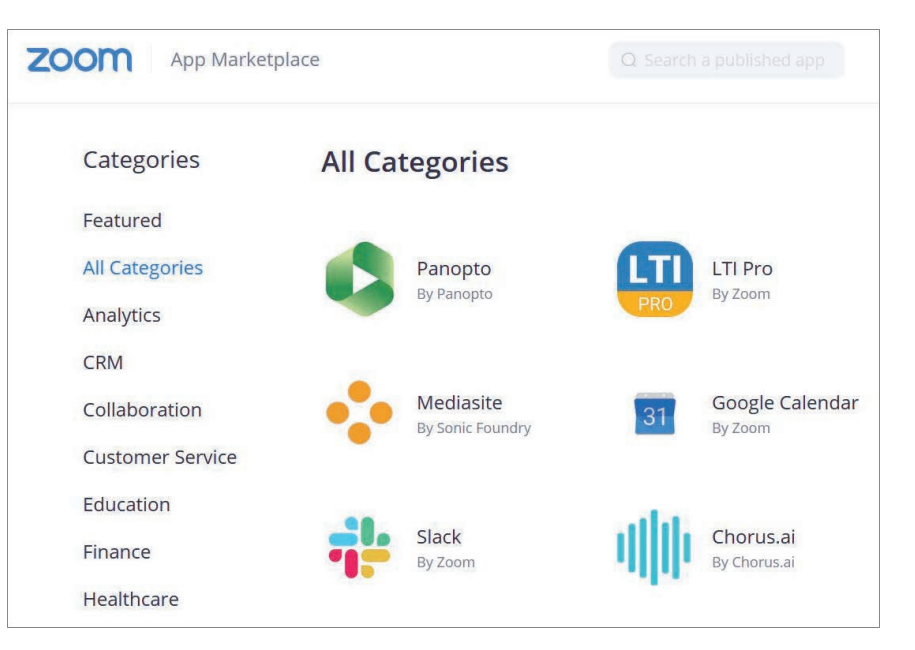

**Abbildung 3.15** *Der Marktplatz für Apps*

# Kapitel 7 **Teamwork für Dokumente <sup>7</sup>**

Es liegt in der Natur der Sache, dass man sich auf Konferenzen trifft, um miteinander zu reden, Meinungen auszutauschen und Wissen weiterzugeben. Die Kommunikation steht im Vordergrund. Aber natürlich werden auch Dokumente aller Art gezeigt, kommentiert und gemeinsam weiterbearbeitet.

Im Mittelpunkt des Teamworks bei Zoom steht das sogenannte *Whiteboard*. Wie der Name vermuten lässt, handelt es sich um einen weißen Bereich, auf dem Sie munter gemeinsam mit den anderen Meeting-Teilnehmern über die Symbole einer speziellen Werkzeugleiste schreiben und zeichnen – im Zoom-Jargon: annotieren – können. Genauso gut ist es möglich, andere Dokumente, wie z. B. Word-, Excel- oder PowerPoint-Dateien freizugeben, sodass alle Teilnehmer auch diese Dateien wie bei der Arbeit mit dem Whiteboard kommentieren können. Ihre Werke und Gedankengänge, die auf dem Whiteboard gesammelt wurden, sind verloren, wenn das Meeting beendet wird, ohne das Whiteboard zu speichern.

Eine Steigerung der Zusammenarbeit ist die Möglichkeit, dass Dokumente – jenseits der Werkzeugleiste mit ihren Tools zum Zeichnen und Schreiben – ganz normal mit allen Funktionen der jeweiligen Anwendung von verschiedenen Teilnehmern bearbeitet werden können.

In diesem Kapitel bleiben wir bei der Perspektive des zum Meeting eingeladenen Teilnehmers, der zur Arbeit am Whiteboard und anderen Dokumenten aufgefordert wird. Wie Sie selbst die Bildschirmfreigabe und das Whiteboard starten, beschreiben wir in Kapitel 8.

Auch bei diesem Feature hat der Host viele Optionen, um die Bearbeitungsmöglichkeiten einzuschränken und zu steuern. Wir beschreiben hier den vollen Funktionsumfang. Es kann aber durchaus sein, dass die eine oder andere Möglichkeit in der Praxis deaktiviert ist.

### **Die Tools zum Annotieren auf dem Whiteboard**

Wenn eine Bildschirmfreigabe oder das Whiteboard gestartet wird, schaltet Zoom im Normalfall, also in der Standardeinstellung, in den Vollbildmodus – erschrecken Sie also nicht. Sofern das Whiteboard jungfräulich ist, sehen Sie eine große weiße Fläche, ansonsten den vorhandenen Inhalt des Boards. Die Teilnehmervideos wandern in das sogenannte Videopanel im rechten Bereich des Bildschirms. Ein Hinweis auf einer grünen Leiste informiert Sie über die Bildschirmfreigabe.

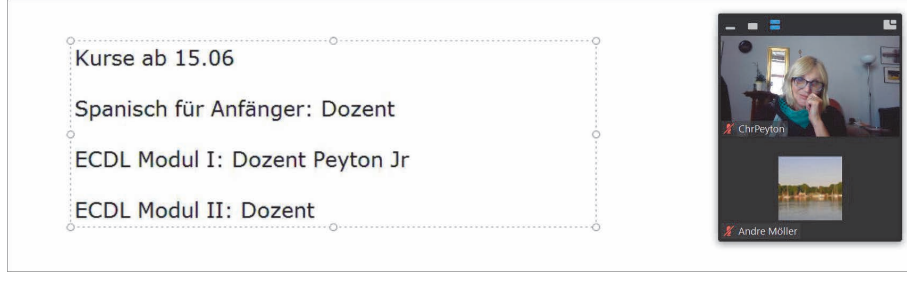

### **Abbildung 7.1** *Ihr erstes Whiteboard*

Sie sollen und möchten den Inhalt des Whiteboards kommentieren oder – wie erwähnt – annotieren (womit alles gemeint ist, was Sie auf das Whiteboard packen, also Text, Zeichnungen etc.). Um dazu die Möglichkeit zu haben, müssen Sie durch das übliche Ruckeln an der Maus oder mit der (Alt)-Taste die Kontrollleiste einblenden. Zusammen mit der Kontrollleiste wird am oberen Bildschirmrand nun zusätzlich die Schaltfläche **Optionen anzeigen** eingeblendet. Im Untermenü dieser Schaltfläche klicken Sie auf **Kommentieren**.

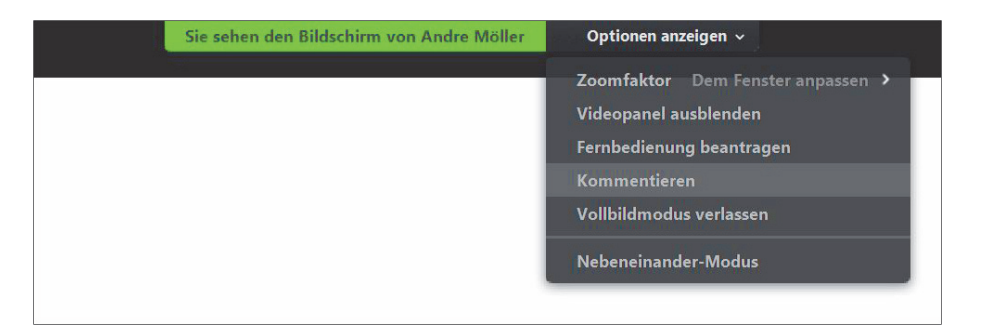

**Abbildung 7.2** *Die Kommentarleiste einblenden*

Ihr Handwerkszeug wird nun in einer Menüleiste angezeigt (für die bessere Verständigung nennen wir diese Leiste im Folgenden Kommentarleiste, da sie ja auch mit dem Punkt **Kommentieren** aufgerufen wird). Viele der Symbole dieser Kommentarleiste werden Ihnen aus diversen anderen Programmen vertraut vorkommen.

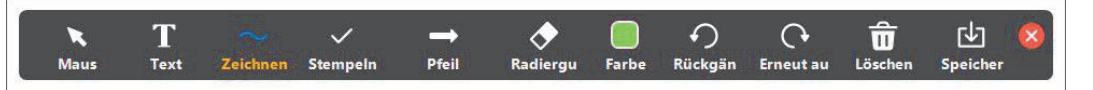

**Abbildung 7.3** *Die Kommentarleiste*

Sie finden in der Kommentarleiste unter anderem ein Textwerkzeug, einen Radiergummi, verschiedene Tools zum Zeichnen sowie Symbole, die Sie einfügen können.

Die Formen – Linien, Rechtecke, Kreise etc. – entdecken Sie, wenn Sie das Menü am Symbol **Zeichnen** aufklappen. Zum freien Zeichnen wählen Sie aus dem Menü übrigens die dünne oder dicke Welle. Hinter dem Symbol **Stempeln** verbergen sich unter anderem ein Fragezeichen, ein Häkchen und ein Herz.

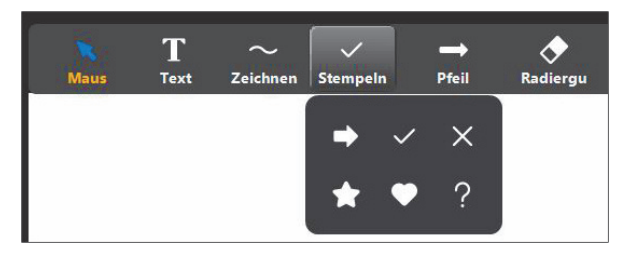

**Abbildung 7.4** *Die verschiedenen Stempel*

Mit dem **Pfeil** setzen Sie einen Pfeil an eine bestimmte Stelle des Whiteboards.

Mit der Farbkachel wählen Sie – wie schon dunkel geahnt – eine Farbe aus, bestimmen im aufgeklappten Menü aber auch die Linienbreite und die Schriftart und Schriftgröße. Denken Sie daran, dass Sie die gewünschten Einstellungen vor der Verwendung der Werkzeuge festlegen.

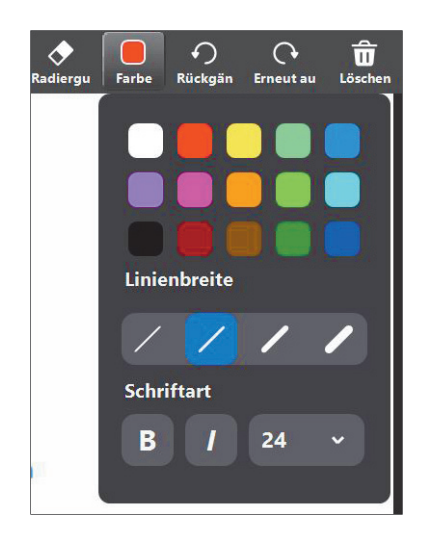

**Abbildung 7.5** *Die Formatierung der Werkzeuge*

### **So nutzen Sie die Tools**

Um die Zeichentools zu nutzen, klicken Sie einfach auf das gewünschte Symbol und ziehen dann mit gedrückter Maustaste die Form auf oder zeichnen mit der Welle »freihändig«. Bedenken Sie, dass sich so aufgezogene Formen nicht – wie Sie es vielleicht gewohnt sind – nachträglich verschieben und in der Größe verändern lassen – Zoom ist kein Grafikprogramm! Die Tools, die hier angeboten werden, dienen dazu, auf grafische Art und Weise etwas zu kommentieren, und nicht dazu, kleine Kunstwerke zu erzeugen.

#### F J **Der Host darf mehr** بالم

Der Host, der das Whiteboard gestartet hat, hat mehr Möglichkeiten, er kann z. B. Formen markieren und verschieben. Nur Ihre Mittel sind in der Hinsicht begrenzt. Schließlich sind Sie nur ein »schlichter« Teilnehmer, dem das Whiteboard quasi vor die Nase gesetzt wurde.

Die diversen Stempel funktionieren im Prinzip tatsächlich wie Stempel. Sie nehmen einen bestimmten Stempel zur Hand, klicken also beispielsweise auf das Sternchen und setzen dann das Sternchen durch Mausklick an die gewünschte Stelle auf dem Board.

Diesen Stempel haben Sie so lange in der Hand, bis Sie etwas anderes auswählen oder auf das Symbol **Maus** klicken. Sie setzen also immer wieder Sternchen, ohne erneut auf das Symbol zu klicken (wie es beispielsweise in Word beim Einfügen einer Form der Fall wäre).

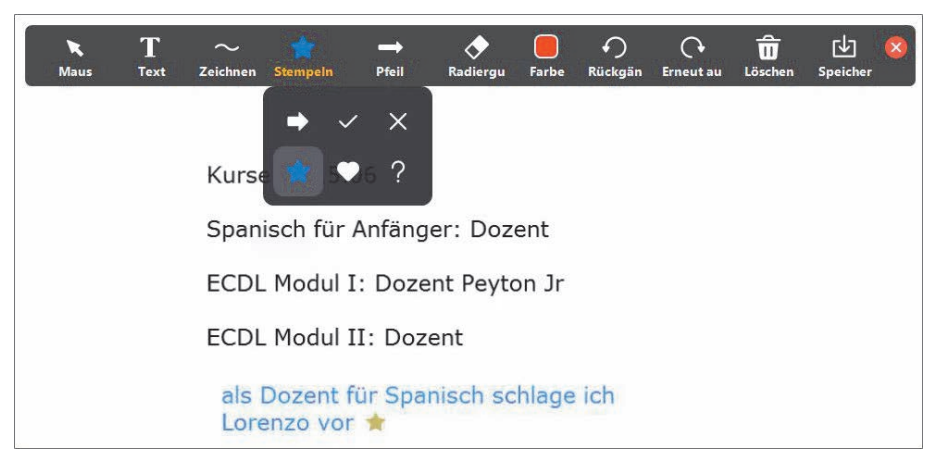

**Abbildung 7.6** *Der Sternchen-Stempel*

Der **Pfeil**, den Sie mit dem Symbol neben **Stempeln** aktivieren, funktioniert etwas anders. Sie klicken einmal auf den **Pfeil**, um ihn an einer passenden Stelle einzufügen, und durch erneutes Klicken schieben Sie genau diesen Pfeil an einen anderen Ort, fügen aber keinen neuen Pfeil ein. Der Pfeil bietet sich also an, wenn Sie auf dem Whiteboard nacheinander auf verschiedene Punkte hinweisen möchten, während Sie sprechen. Achtung: Diesen Pfeil können alle Teilnehmer versetzen, wenn sie das Werkzeug **Pfeil** aktiviert haben. Somit gibt es nur einen einzigen Pfeil für die gesamte Präsentation. In dem Pfeil wird jeweils der Name des Teilnehmers angezeigt, der ihn zuletzt gesetzt hat. Auch die Farbe ändert sich, je nachdem, welche Farbe der Teilnehmer eingestellt hat.

Wie erwähnt, deaktivieren Sie das ausgewählte Werkzeug, z. B. eine Form, den Stempel oder den Pfeil, indem Sie auf das ganz linke Symbol **Maus** auf der Kommentarleiste klicken.

Eingefügte Formen und Symbole entfernen Sie mit dem **Radiergummi**. Sie klicken das entsprechende Symbol an und dann die Form, die ausradiert werden soll. Vorsicht: Sie radieren nicht wie mit einem echten Radierer, also Stück für Stück. Die mit dem Radierer angeklickte Form (oder Linie) verschwindet sofort. Sie müssen mit dem Radiergummi ein sichtbares Element treffen, damit das

93

Radieren funktioniert, beispielsweise bei einer nicht ausgefüllten Form den Rand, bei einer ausgefüllten Form reicht ein Klick in die Form. Im Whiteboard können Sie nur Elemente ausradieren, die Sie auch selbst gezeichnet bzw. gesetzt haben. Figuren, die vom Host oder anderen Teilnehmern stammen, können Sie nicht löschen.

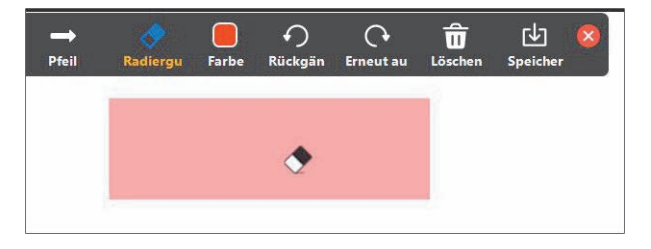

**Abbildung 7.7** *Der Radierer in Aktion*

Die radikale Lösung verbirgt sich hinter dem Symbol **Löschen**. Klicken Sie auf den Papierkorb, sind alle Ihre Kommentare und Zeichnungen vom Whiteboard verschwunden; die Annotationen der anderen können Sie nicht löschen, auch wenn sie Ihnen noch so sehr missfallen!

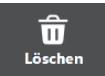

**Abbildung 7.8** *Der Papierkorb*

Zum Schreiben bietet die Kommentarleiste das Textwerkzeug. Klicken Sie auf das Symbol **Text** und dann auf die Stelle des Whiteboards, an der Sie schreiben möchten, um den Textrahmen einzufügen. In diesem Textrahmen blinkt ein Cursor, und Sie können schreiben.

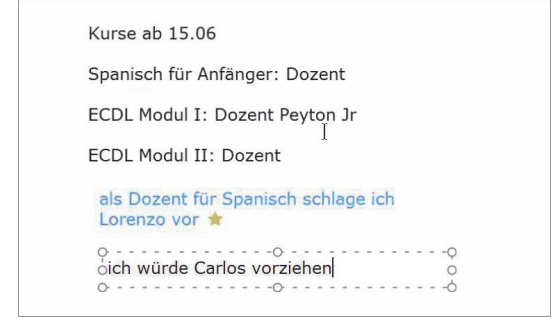

**Abbildung 7.9** *Text auf das Whiteboard schreiben*

Ihr Kommentar darf ruhig länger sein. Schreiben Sie einfach fortlaufend, ohne manuelle Zeilenumbrüche – der Rahmen wächst mit. Für bewusste Absätze drücken Sie die  $\leftarrow$ ]-Taste. Nur solange der Cursor im Textrahmen blinkt, können Sie, wie von jeder Textverarbeitung gewohnt, Text löschen oder korrigieren (oder ihn beispielsweise auch kopieren) oder den Textrahmen mit den Ziehpunkten vergrößern/verkleinern. Den Vierfachpfeil zum Verschieben sehen Sie, wenn Sie den Mauszeiger an eine der äußeren Linien führen. Aber aufgepasst: Das alles geht nicht mehr, sobald Sie den Textrahmen durch einen Klick außerhalb des Rahmens verlassen haben.

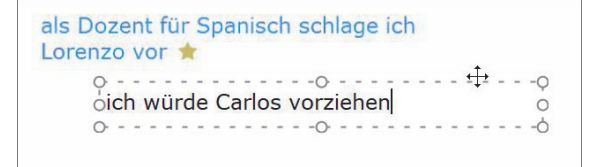

**Abbildung 7.10** *Verschieben des Textfeldes*

### **Textfelder lassen sich nicht wieder aktivieren**

Ein einmal verlassener Textrahmen lässt sich – solange Sie in der Rolle des einfachen Teilnehmers sind – nicht erneut markieren. Auch ein sonst oft funktionierender Doppelklick hilft nicht, da der Doppelklick hier den Vollbildmodus steuert. Nachträgliche Korrekturen am Text(feld) sind somit unmöglich. Bleibt lediglich die Möglichkeit, das Textfeld mit dem Radierer zu löschen und ein neues einzufügen. Kopierter Text lässt sich übrigens in ein solches Textfeld einfügen ( $\lceil \text{Strg} \rceil + \lceil \text{V} \rceil$ ). Wenn Sie Ihren Text nicht erneut tippen möchten, könnten Sie nur den Host bitten, die Änderungen vorzunehmen (oder Sie zum Host zu ernennen). Der Host kann Textfelder aktivieren und bearbeiten.

Nachdem wir nun kurz den Umgang mit den Tools der Kommentarleiste beschrieben haben, noch ein Wort zu den Berechtigungen. Der Host hat auch hier mal wieder Sonderrechte (aber dass die Welt nicht gerecht ist, wissen wir ja seit Kindertagen!). Alles, was Sie selbst fabriziert oder geschrieben haben, können Sie auch wieder entfernen. Der Inhalt, der vom Host stammt, ist quasi heilig. Sie können seine Annotationen nicht ausradieren, und auch wenn Sie das Papierkorb-Symbol nutzen, um alle Kommentare zu löschen, bleiben seine »Werke« auf dem Whiteboard erhalten.

Das Whiteboard ist zunächst einmal ein Medium, das dazu dient, Kommentare und Gedanken zu einem Thema bzw. einem angezeigten Dokument nicht verbal, sondern schriftlich und grafisch kundzutun. Aber es ist ein flüchtiges Medium. Nach Beendigung des Meetings lösen sich all die schönen Annotationen in Rauch auf – es sei denn, das Whiteboard wird zuvor gespeichert. Um das zu tun, klicken Sie auf das Symbol **Speicher** in der Kommentarleiste. Gleich darauf erhalten Sie die Information, dass das Whiteboard gespeichert wurde, und einen Link **In Ordner anzeigen**.

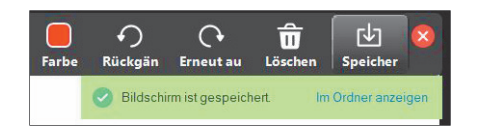

**Abbildung 7.11** *Das Whiteboard ist gespeichert.*

Ein Klick auf **Im Ordner anzeigen** führt Sie im Windows-Explorer direkt an den Speicherort. Ein Blick hierauf zeigt Ihnen, dass das Whiteboard als png-Datei gespeichert wurde. Dabei wird mit jedem Klick auf **Speicher** eine neue png-Datei erzeugt.

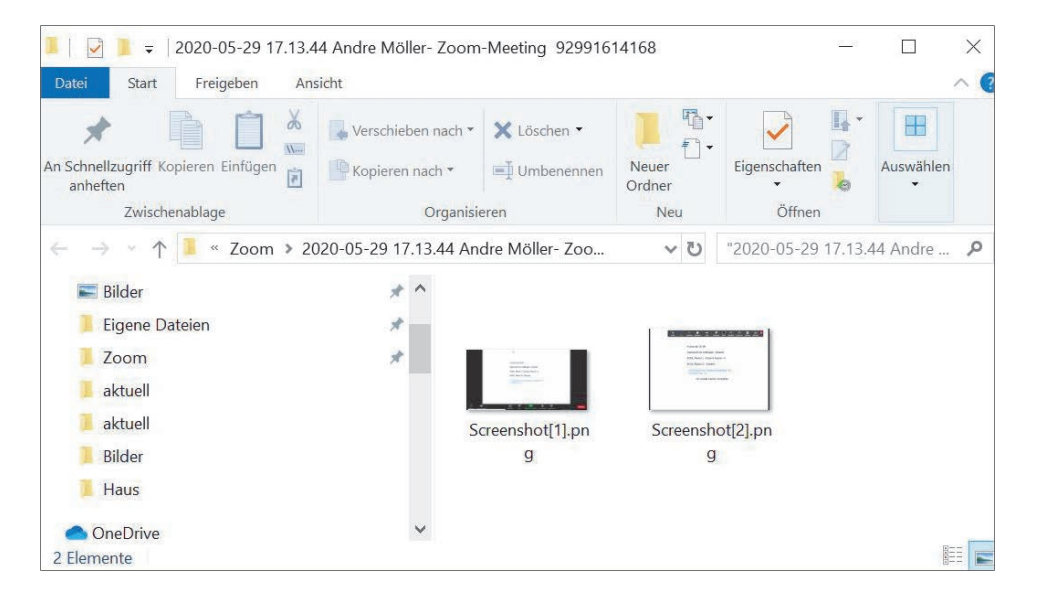

**Abbildung 7.12** *Die gespeicherten Whiteboard-Screenshots*

Wie auch gespeicherte Chats landen diese Bilddateien in dem automatisch erzeugten Ordner für das aktuelle Meeting. Dieser Ordner liegt im Überordner *Zoom* in Ihrem Dokumentenordner.

# **Die komplexe Fenstersteuerung bei der Bildschirmfreigabe**

Wenn Sie das Whiteboard vor Augen haben, ist die Fenstersteuerung ein bisschen kompliziert, um nicht zu sagen verwirrend. Wie erwähnt, sehen Sie als Meeting-Teilnehmer nach der Freigabe zunächst alles im Vollbildmodus, so ist es zumindest in der Standardeinstellung. Die Teilnehmervideos werden im rechten Bereich neben dem freigegebenen Whiteboard angezeigt, im sogenannten Videopanel.

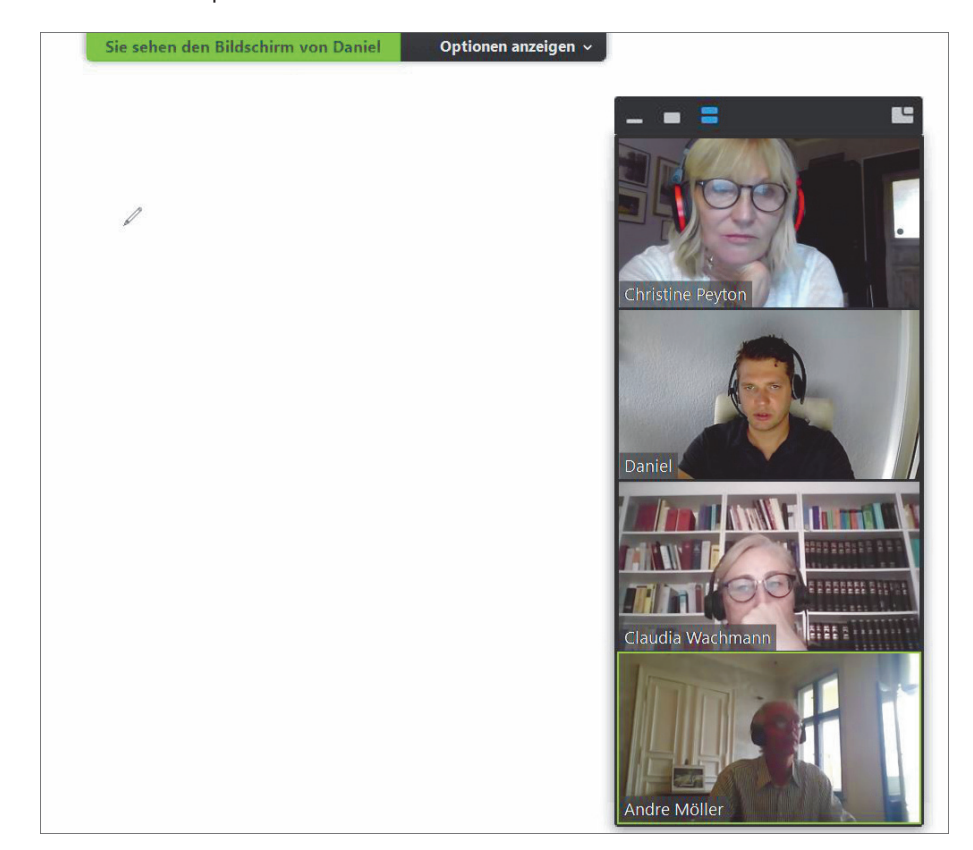

**Abbildung 7.13** *Das noch blütenweiße Whiteboard mit Videopanel im Vordergrund*

Das Layout des Videopanels können Sie mit den drei Symbolen in der Titelleiste verändern (bewegen Sie die Maus notfalls im Panel hin und her, um die kleine Leiste zu sehen). Mit dem linken Symbol **Miniaturvideo ausblenden** wird das Videobild deaktiviert, und Sie sehen nur noch, wer gerade spricht.

|                      |             |        | Sie sehen den Bildschirm von Daniel |               |          |        | Optionen anzeigen ~ |                   |                    |                 |                              |
|----------------------|-------------|--------|-------------------------------------|---------------|----------|--------|---------------------|-------------------|--------------------|-----------------|------------------------------|
|                      |             | ÷      |                                     |               |          |        |                     |                   |                    |                 |                              |
|                      |             |        |                                     |               |          |        |                     |                   |                    |                 |                              |
|                      |             |        |                                     |               |          |        |                     |                   |                    |                 |                              |
|                      |             | $\sim$ |                                     | $\rightarrow$ | Ke Z     | $\Box$ |                     | $\circ$           | $\hat{\mathbf{u}}$ | 凹               |                              |
| <b>Maus</b>          | <b>Text</b> |        | Zeichnen Stempeln                   | Pfeil         | Radiergu | Farbe  |                     | Rückgän Erneut au | Löschen            | <b>Speicher</b> |                              |
|                      |             |        |                                     |               |          |        |                     |                   |                    |                 |                              |
|                      |             |        |                                     |               |          |        |                     |                   |                    |                 | Es spricht: Christine Peyton |
|                      |             |        |                                     |               |          |        |                     |                   |                    |                 |                              |
| ******************** |             |        |                                     |               |          |        |                     |                   |                    |                 |                              |

**Abbildung 7.14** *Nur noch der Sprechername im Videopanel*

Mit dem mittleren Symbol **Kleines Sprechervideo anzeigen** wird nur das Video des aktiven Sprechers eingeblendet.

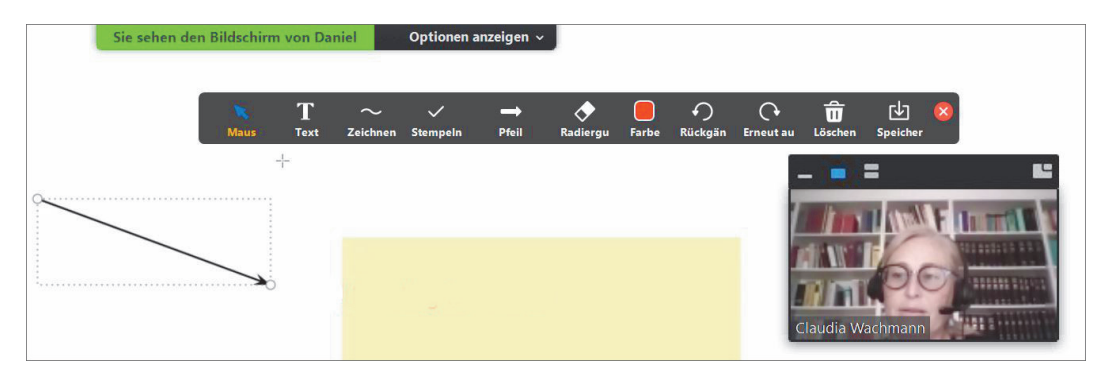

**Abbildung 7.15** *Videobild des Sprechers im Panel*

Das rechte Symbol **Miniaturvideo anzeigen** blendet ähnlich wie in der Galerieansicht alle Teilnehmervideos ein (Abbildung 7.13).

Den Vollbildmodus verlassen Sie, indem Sie die Schaltfläche **Optionen anzeigen** einblenden und im Menü auf **Vollbildmodus verlassen** klicken oder – was schneller geht – auf  $\sqrt{\text{Esc}}$  drücken.

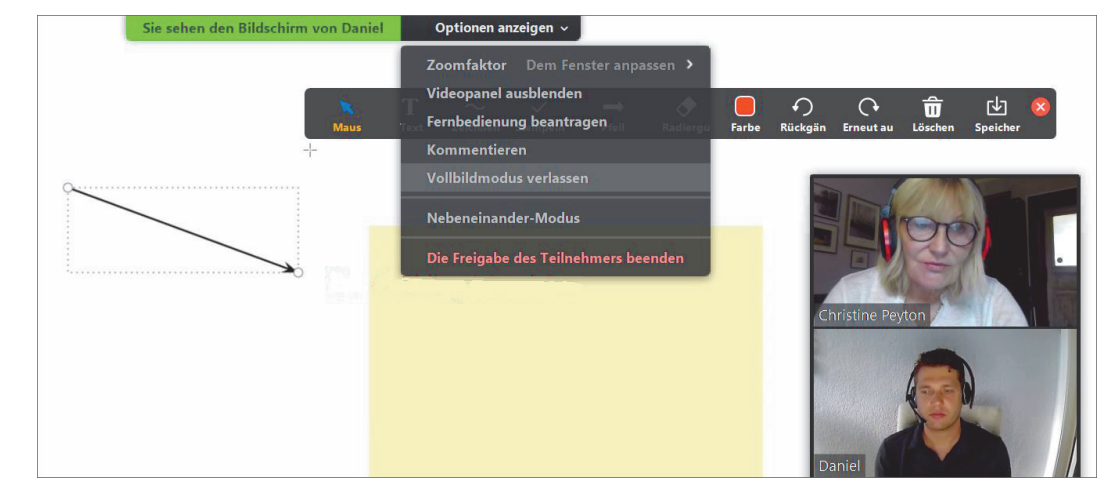

**Abbildung 7.16** *Den Vollbildmodus verlassen*

Im Fenster rutschen die Teilnehmervideos dann nach oben, die weiße Fläche bleibt in der Mitte.

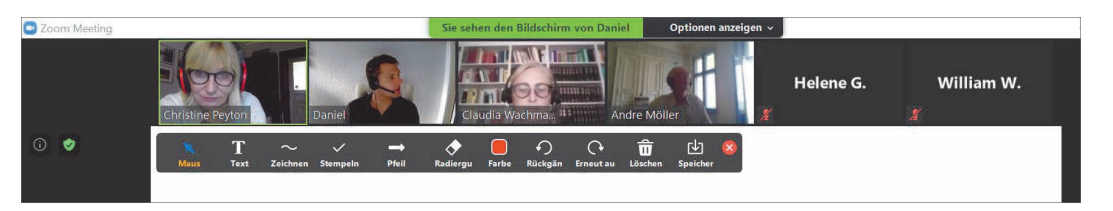

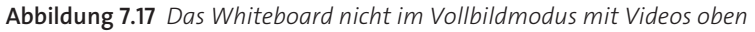

Mit dem Symbol **Zu Vollbildmodus wechseln** rechts oben können Sie zum Vollbild zurückkehren, wenn Sie möchten; ein Doppelklick bewirkt das Gleiche. Links neben diesem Symbol gibt es die Schaltfläche **Geteilten Bildschirm gegen Video austauschen** (bewegen Sie notfalls die Maus, um die Symbole zu erhalten).

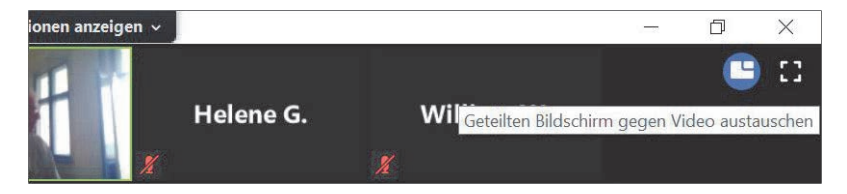

**Abbildung 7.18** *Das Symbol zum Tauschen zwischen Freigabe und Sprecher*

Wenn Sie auf dieses Symbol klicken, passiert folgendes: Das Video desjenigen, der die Bildschirmfreigabe auf das Whiteboard gestartet hat, rutscht in den großen mittleren Bereich, und das Whiteboard prangt als kleines Video am oberen Rand. Um zur ursprünglichen Ansicht zurückzukehren, klicken Sie auf die Schaltfläche **Auf geteilten Inhalt umschalten** links oben.

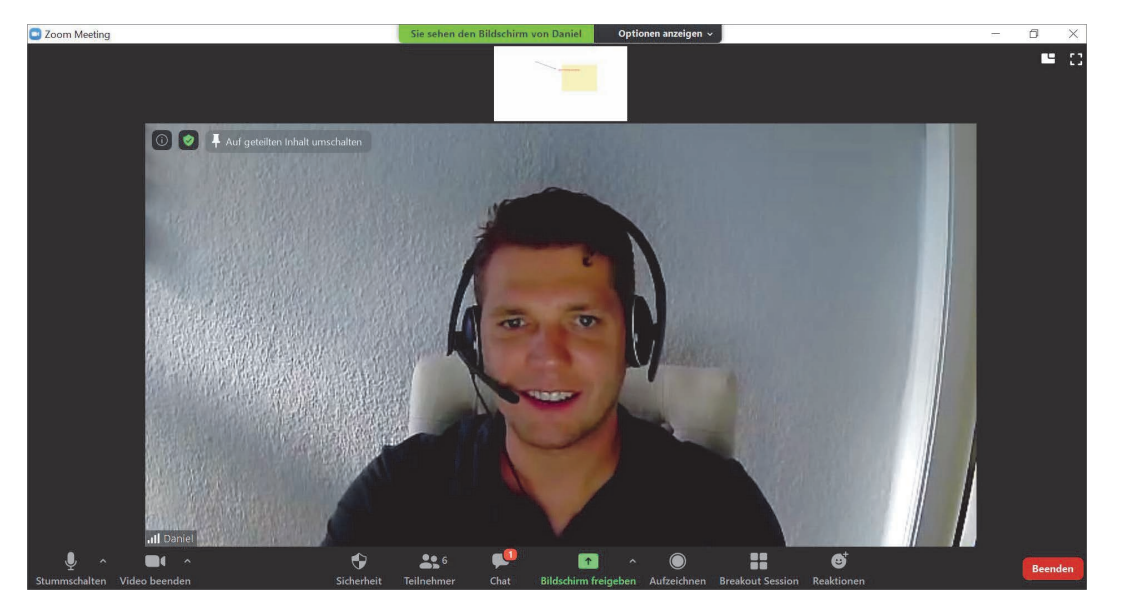

**Abbildung 7.19** *Das Whiteboard ist nach oben gerutscht.*

Welche Videos jeweils zu sehen sind und wo sie auftauchen, lässt sich mit einer weiteren Einstellung steuern. Im Menü der Schaltfläche **Optionen anzeigen** gibt es die Option **Nebeneinander-Modus**.

|                          | Dem Fenster anpassen > |
|--------------------------|------------------------|
| Fernbedienung beantragen |                        |
| Kommentieren             |                        |
| Nebeneinander-Modus      |                        |

**Abbildung 7.20** *Den Nebeneinander-Modus aufrufen*

Wenn Sie diese Option anhaken, ist der Bildschirm quasi zweigeteilt: im großen mittleren Bereich das Whiteboard, rechts die Teilnehmervideos. Dieser rechte Bereich lässt sich im Nebeneinander-Modus per Maus vergrößern oder verkleinern.

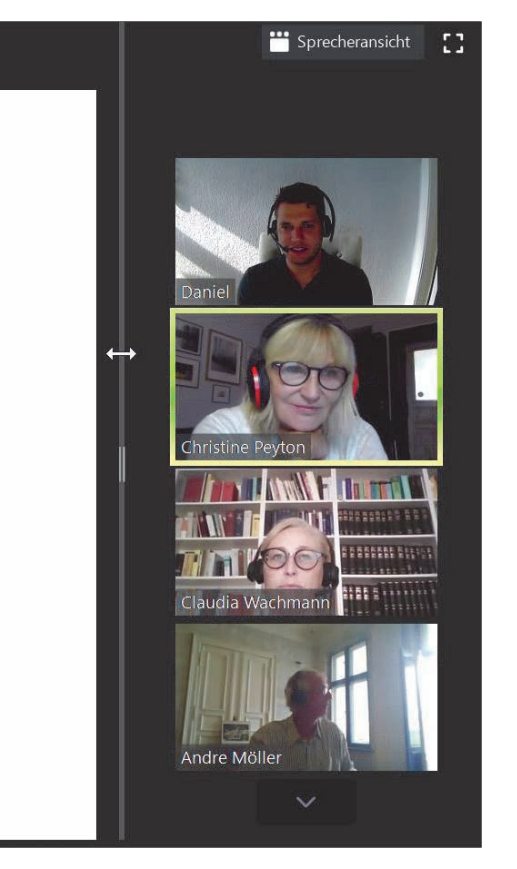

**Abbildung 7.21** *Die Videos im Nebeneinander-Modus*

Oben rechts entdecken Sie nun wieder das bekannte Symbol zum Wechseln zwischen **Sprecheransicht** und **Galerieansicht** (sowie das Symbol für den Vollbildmodus), wobei auch bei einem Wechsel der Ansicht die Videos rechts neben dem Whiteboard angezeigt werden.

Wenn Sie per Klick auf die entsprechenden Symbole den Chatbereich oder den Teilnehmerbereich aktivieren, werden diese Bereiche wie gehabt am rechten Rand des Bildschirms eingeblendet, im Vollbildmodus als Fenster auf dem Bildschirm.

### **Excel und Co. in der Bildschirmfreigabe**

Es muss nicht immer das Whiteboard sein. Der Host kann Fenster beliebiger Programme oder seinen gesamten Bildschirm mit den Mitstreitern teilen. Für Sie als Teilnehmer entspricht der Umgang mit solchen Bildschirmfreigaben der Arbeit mit dem Whiteboard. Wenn Sie die Kommentarleiste einblenden, stehen alle bereits beschriebenen Werkzeuge parat. Eine Besonderheit gibt es: Während das Whiteboard eine feststehende Zeichenfläche ist, kann der Inhalt freigegebener Anwendungen und Fenster durch Scrollen wandern, sodass Ihre Kommentare auf einmal ins Leere gehen oder auf die falsche Stelle zeigen. Die Positionen Ihrer Kommentare und Zeichnungen sind relativ zum freigegebenen Fenster/Bereich und nicht zum angezeigten Inhalt.

| Datei          | Start<br>Einfügen<br>¥<br>Calibri<br>P<br>h.<br>Einfügen<br>F K U<br>Zwischenablage G | а<br>Seite<br>Maus<br>$+11$<br>田 -<br>Schriftart | n<br>Text<br>Zeichnen<br>$- A^A$<br>$\equiv$<br>$=$<br>$2 - A -$<br>手<br>這<br>臺<br>Ausrichtung<br>$ \vec{r}_M $ | Stempeln<br>壽<br>$39 -$<br>-41<br>建建<br>$\Gamma_{\rm M}^{-1}$ | 67<br>Pfeil<br>Radierqu<br>Standard<br>璽 -<br>$\%$<br>000<br>Zahl | $\Omega$<br><b>Farbe</b><br>Rückgän<br>Bedingte Formatierung *<br>Als Tabelle formatieren *<br>$70^{0}$ $\div 0$<br>Zellenformatvorlagen *<br>Formatvorlagen<br>$T_{\rm H}$ | $\hat{\mathbf{u}}$<br>$\Omega$<br>Löschen<br><b>Erneut</b> au<br>Einfügen *<br>Löschen v<br>Format -<br>Zellen | гΨ<br>Speicher<br>Σ<br>国·<br>$Q_{\tau}$ | $\Box$<br>-<br>$\circ$ $\circ$<br>$\frac{\Delta}{2}$<br>Â<br>Sortieren<br>Suchen und<br>und Filtern * Auswählen *<br>Bearbeiten | $\Sigma$<br>$= 2$                      |
|----------------|---------------------------------------------------------------------------------------|--------------------------------------------------|----------------------------------------------------------------------------------------------------|---------------------------------------------------------------|-------------------------------------------------------------------|----------------------------------------------------------------------------------------------------|----------------------------------------------------------------------------------------------------|-----------------------------------------|----------------------------------------------------------------------------------------------------|----------------------------------------|
|                | D <sub>3</sub><br>$\mathbf{v}$ ( $\mathbf{v}$ )                                       | $f_x$                                            | 10500                                                                                                    |                                                               |                                                                   |                                                                                                    |                                                                                                    |                                         |                                                                                                    |                                        |
|                | G                                                                                     | H                                                |                                                                                                    |                                                               | $\mathsf K$                                                       |                                                                                                    | M                                                                                                    | $\mathsf{N}$                            | $\overline{O}$                                                                                                    |                                        |
|                |                                                                                       |                                                  |                                                                                                    |                                                               |                                                                   |                                                                                                    |                                                                                                    |                                         |                                                                                                    |                                        |
| $\overline{2}$ | KostenGesamtEK                                                                        | <b>VKKosten</b>                                  | <b>KostenGesamt</b>                                                                                             | <b>VKKurs</b>                                                 | <b>VKErlös</b>                                                    | <b>VKGewinnVor</b>                                                                                                    | <b>Steuersatz</b>                                                                                              | <b>Steuer</b>                           | GewinnNach                                                                                                    |                                        |
| 3              | 50.876,78                                                                             | 4,77                                             | 50.881,55                                                                                                    | 7,93                                                          | 83.265,00,                                                        | 32.383,45                                                                                                    | 27%                                                                                                    | 8.743,53                                | 23.639,92                                                                                                    |                                        |
| 4              | 25.247,85                                                                             | 2                                                | 25.249,85                                                                                                    | 3,81                                                          | 32.385,00                                                         | 7.135,15                                                                                                    | 27%                                                                                                    | 1.926,49                                | 5.208,66                                                                                                    |                                        |
| 5              | 25.114,10                                                                             | 3,52                                             | 25.117,62                                                                                                    | 2,15                                                          | 26.875,00                                                         | 1.757,38                                                                                                    | 27%                                                                                                    | 474,49                                  | 1.282,89                                                                                                    |                                        |
| 6              |                                                                                       |                                                  | 101.249,02                                                                                                    |                                                               | 142.525,00                                                        |                                                                                                    |                                                                                                    |                                         | 30.131,47                                                                                                    |                                        |
| 7<br>8<br>9    |                                                                                       |                                                  |                                                                                                    |                                                               |                                                                   | ∩                                                                                                    | o ist das alles?                                                                                               |                                         |                                                                                                    |                                        |
| 10             |                                                                                       |                                                  |                                                                                                    |                                                               |                                                                   |                                                                                                    |                                                                                                    |                                         |                                                                                                    |                                        |
| 11             |                                                                                       |                                                  |                                                                                                    |                                                               |                                                                   |                                                                                                    |                                                                                                    |                                         |                                                                                                    |                                        |
| Bereit         | IN 4 D D Tabelle1 Tabelle2<br>图                                                       | Tabelle3                                         | 91/                                                                                                    |                                                               |                                                                   | $\Box$<br>Mittelwert: 10500<br>Anzahl: 3                                                                                                    | Summe: 31500                                                                                                   | 田竹四                                     | $120%$ $\Box$                                                                                                    | $\blacktriangleright$ []<br>$^{\circ}$ |

**Abbildung 7.22** *Eine freigegebene Excel-Datei mit Ihrem Kommentar zum Verkaufserlös*

Sofern Sie die Annotationen sichern möchten, z. B. um Ergänzungen und Anregungen nachträglich in die gezeigte Datei einzuarbeiten, empfiehlt es sich also, oft – eigentlich vor jedem Wechsel der Anzeige – einen Screenshot zu speichern. Wie Sie in Abbildung 7.24 sehen, werden nicht nur die Zeichnungen und Kommentare von Zoom gespeichert, sondern die komplette Anzeige mit freigegebener Datei und Bearbeitungswerkzeugen.

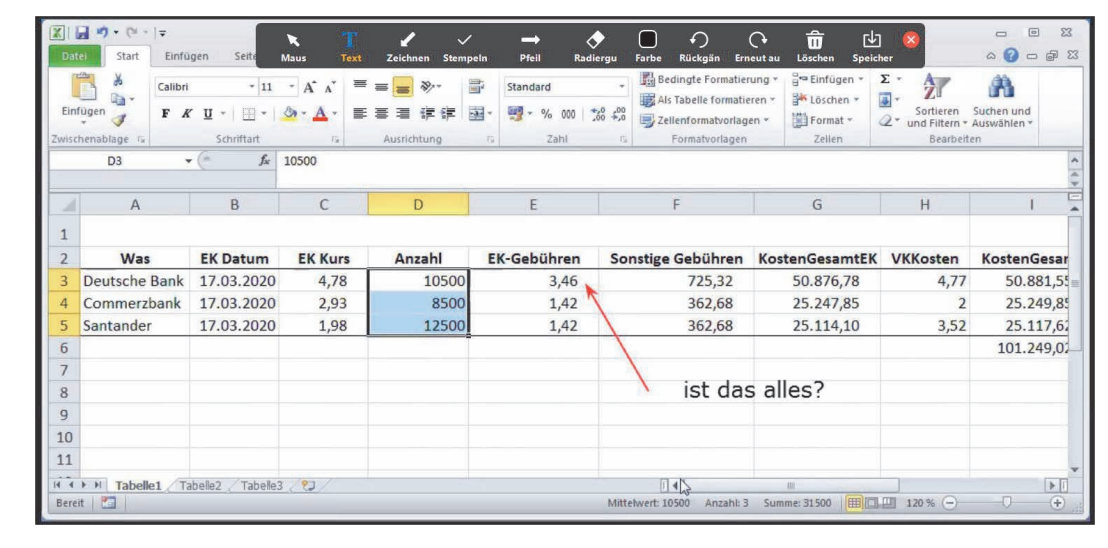

**Abbildung 7.23** *In der nach links gescrollten Tabelle sitzt Ihr Kommentar falsch und zeigt zu den Gebühren.*

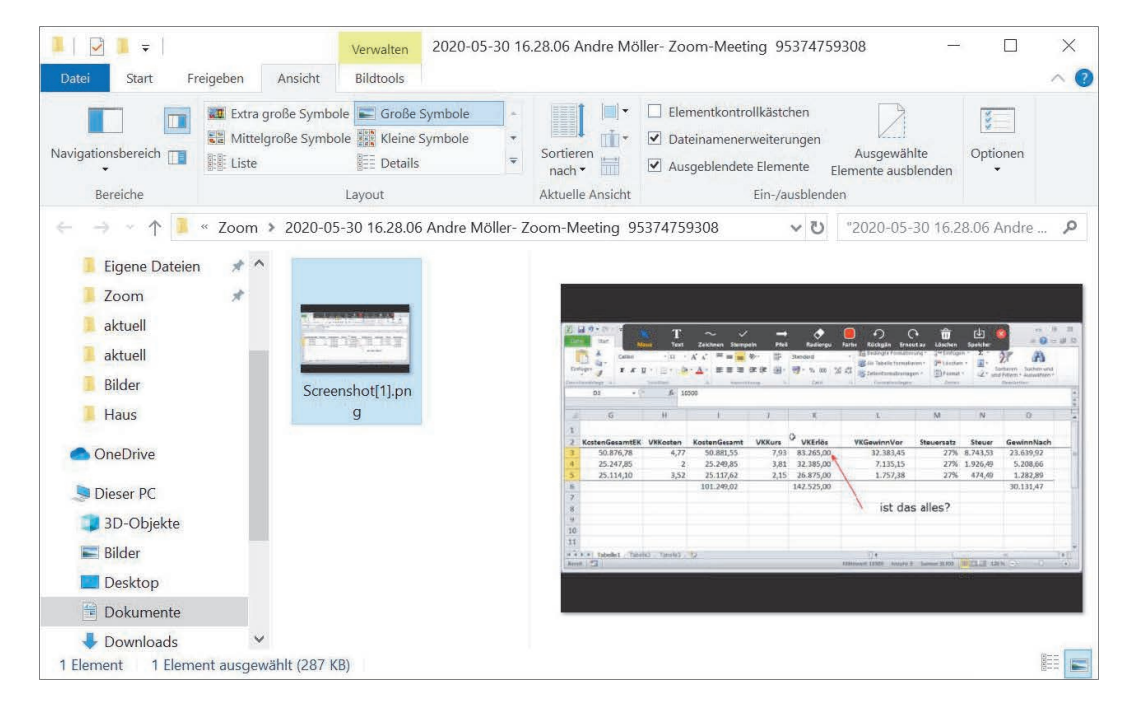

**Abbildung 7.24** *Die Zoom-Screenshots beinhalten die komplette Anzeige.*

In der Standardeinstellung wird die Anzeige der freigegebenen Anwendung bei Ihnen so skaliert, dass sie den vorgesehenen Bereich ohne Verzerrungen ausfüllt. Sie sehen also den gesamten freigegebenen Bereich. Diese Einstellung finden Sie unter **Optionen anzeigen • Zoomfaktor**. Sie heißt **Dem Fenster anpassen**.

Mitunter ist die Anzeige der Freigabe so klein, dass Sie den Inhalt nicht lesen können. Dieses Phänomen tritt übrigens häufig auf, wenn unterschiedliche Bildschirmauflösungen beim Freigeben und Betrachten eingesetzt werden. Sie müssen nicht panikartig Ihre Lupe suchen, sondern Sie können den Zoomfaktor einstellen. Dazu klicken Sie auf **Optionen anzeigen** und bewegen den Mauszeiger dann auf **Zoomfaktor**. Im Untermenü wählen Sie den gewünschten Faktor aus, z. B. **150%**.

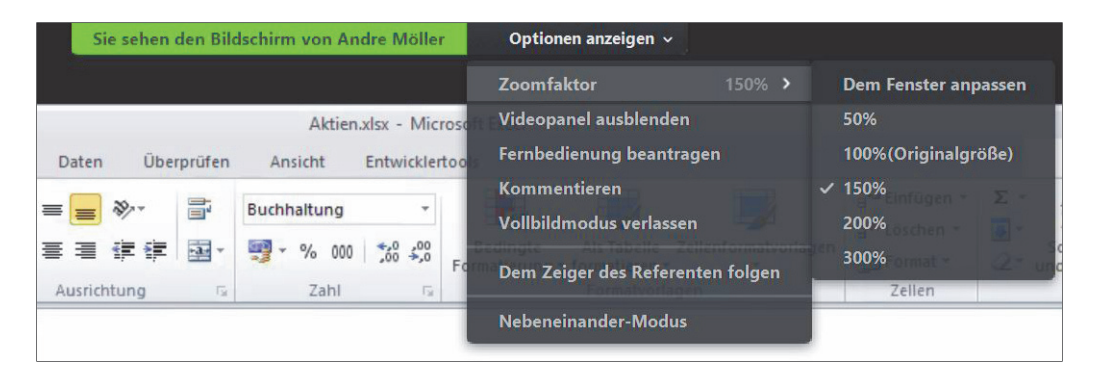

**Abbildung 7.25** *Das Menü zum Einstellen des Zooms*

Nach einer Erhöhung der Zoomstufe kann normalerweise nicht mehr der gesamte freigegebene Bereich angezeigt werden. Wenn Sie nun den Mauszeiger auf das Fenster bewegen, wandelt er sich zu einer Hand mit weißem Handschuh. Mit gedrückter Maustaste können Sie den angezeigten Bereich der Freigabe hin und her schieben.

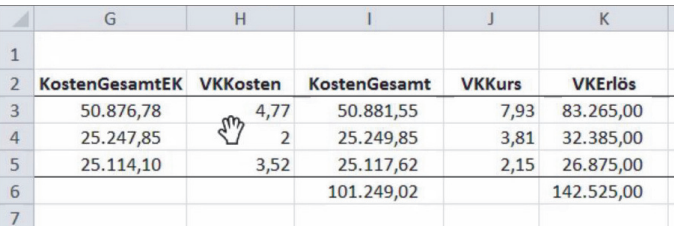

**Abbildung 7.26** *Verschieben des angezeigten Bereichs*

Wie Sie sich denken können, ist das sehr praktisch, aber wenn der Referent häufig und schnell von einem Bereich der Freigabe zum anderen wechselt, verlieren Sie beim manuellen Verschieben unter Umständen den Anschluss und somit den Faden der Diskussion. Zoom hat eine Lösung in petto: Der bei Ihnen angezeigte Bereich kann automatisch dem Mauszeiger des Vorführenden folgen. Aktivieren Sie für diese Funktion die Option **Dem Zeiger des Referenten folgen** im Menü **Optionen anzeigen**.

![](_page_14_Figure_10.jpeg)

**Abbildung 7.27** *Dem Vorführenden automatisch folgen*

Diese Funktion ist extrem hilfreich, wenn Sie den Zoomfaktor anpassen müssen, um Inhalte erkennen zu können. Leider lässt sich der Vorteil in Screenshots schlecht einfangen. Probieren Sie es einfach aus.

# **Sie sind am Zug: die Bearbeitung eines Dokuments übernehmen**

In unseren bisherigen Beschreibungen sind wir davon ausgegangen, dass Sie bis auf die Annotationen – und vermutlich einzelne Wortbeiträge – mehr oder minder passiv am Meeting teilnehmen. In diesem Abschnitt wird die Ihnen zugedachte Rolle aktiver. Wir beschreiben, wie Sie ein von anderen Teilnehmern oder dem Host freigegebenes Dokument regelrecht bearbeiten. Dazu gehört, dass Sie die Steuerung erlangen und wieder abgeben.

Nach der Freigabe ist bei Ihnen wie bei allen Teilnehmer das freigegebene Dokument auf dem Bildschirm; und Sie können live beobachten, wie der Referent das Dokument bearbeitet. PowerPoint-Präsentationen werden sicherlich seltener bearbeitet, sondern meistens einfach vorgeführt.

Der Referent/Host kann jederzeit das Zepter aus der Hand geben und einem beliebigen Teilnehmer die Bearbeitung überlassen. Wenn Sie je nach Problemstellung das Opfer – oder auch der Glückliche – sind, passiert zunächst nicht viel auf Ihrem Bildschirm, außer dass Sie im oberen Bereich des Zoom-Fensters einen gelben Hinweis erhalten, der Ihnen mitteilt, dass Sie die Bildschirmsteuerung erhalten haben.

![](_page_15_Picture_3.jpeg)

**Abbildung 7.28** *Der Hinweis, dass Sie den Bildschirm des Hosts steuern dürfen*

Dadurch können Sie – in Abbildung 7.29 zeigen wir eine Excel-Tabelle – nicht nur in die Tabellenzellen hineinschreiben, sondern alle Funktionen der freigegebenen Anwendung nutzen. Die Stunde der Wahrheit ist also gekommen: Sie müssen vor Publikum Ihre Excel- und gegebenenfalls Ihre Mathekenntnisse beweisen!

![](_page_15_Picture_6.jpeg)

**Abbildung 7.29** *Excel wird von Ihnen ferngesteuert.*

Auch der »Freigeber« kann das Dokument noch bearbeiten; und mitunter stören sich seine Aktionen mit denen, die Sie gerade durchführen. Der hüpfende Cursor kann ausnehmend verwirrend sein. Stimmen Sie sich also am besten ab, wer jeweils das Sagen hat und wer die Finger von Maus und Tastatur lässt.

### **Apropos Tastatur**

Insbesondere für internationale Meetings ist das Feature gedacht, das Tastaturlayout des freigebenden Computers zu übernehmen. Auf diese Weise können Sie z. B. ansonsten schwer zugängliche Sonderzeichen der Kommunikationssprache einfach eingeben. Sie wechseln das Tastaturlayout im Menü der Schaltfläche **Optionen anzeigen**. Führen Sie den Mauszeiger auf **Tastaturlayout**, und wählen Sie dann im Untermenü die gewünschte Option.

![](_page_15_Picture_11.jpeg)

**Abbildung 7.30** *Das Tastaturlayout ändern*

Wenn Sie das Ruder wieder aus der Hand geben wollen, finden Sie auch diesen Befehl im Menü der Schaltfläche **Optionen anzeigen**. Klicken Sie hier auf die Option **Fernbedienungsrechte aufgeben**.

|                                          | Sie können Andre Möller Bildschirm steuern |                                                     | Optionen anzeigen v              |                        |                 |          |  |  |
|------------------------------------------|--------------------------------------------|-----------------------------------------------------|----------------------------------|------------------------|-----------------|----------|--|--|
|                                          |                                            |                                                     | <b>Zoomfaktor</b>                | Dem Fenster anpassen > |                 |          |  |  |
|                                          |                                            |                                                     | Fernbedienungsrechte aufgeben    |                        |                 |          |  |  |
|                                          |                                            |                                                     | <b>Tastaturlayout</b>            |                        | Meins $\lambda$ |          |  |  |
|                                          | Aktien.xlsx - Microsoft Excel              |                                                     | Kommentieren                     |                        |                 | $\Sigma$ |  |  |
| Überprüfen<br>Entwicklertools<br>Ansicht |                                            |                                                     | Vollbildmodus verlassen          |                        |                 | $\Sigma$ |  |  |
| F                                        | Standard                                   | <b>Bedingte Formatieru</b><br>Als Tabelle formatien | $\checkmark$ Nebeneinander-Modus |                        |                 |          |  |  |

**Abbildung 7.31** *Die Fernbedienung abgeben*

Wenn der Referent Ihnen die Fernsteuerung entzieht, sehen Sie dies nur daran, dass die Farbe des Hinweistextes wieder auf Grün springt und der Text nun **Sie sehen den Bildschirm von XY** lautet.

![](_page_15_Picture_17.jpeg)

**Abbildung 7.32** *Sie haben die Fernbedienung abgegeben.*

83

In der vorhergehenden Beschreibung hat der Referent Ihnen die Fernsteuerung – salopp gesagt – aufgedrängt. Sie mussten keine Aktion ausführen, um die Steuerung zu erhalten. Sie war einfach da. Falls der Referent nicht von sich aus auf die Idee kommt, dass Sie die nächsten Schritte besser können als er, dürfen Sie die Fernsteuerung auch beantragen. Den Befehl finden Sie im Menü der Schaltfläche **Optionen anzeigen** (Abbildung 7.33).

![](_page_16_Picture_3.jpeg)

**Abbildung 7.33** *Die Fernbedienung beantragen*

Im anschließenden Dialog klicken Sie auf die Schaltfläche **Anfrage**, um Ihre Bitte auf den Weg zu bringen (Abbildung 7.34). Der Referent erhält einen Hinweis, der ihm mitteilt, dass Sie sich um den Fortgang der Vorführung kümmern wollen. In diesem Dialog kann der Referent Ihrem Antrag zustimmen oder ihn ablehnen. Falls er zustimmt, erhalten Sie das Fernsteuerungsrecht ohne weiteren Hinweis. Lehnt er Ihr Anliegen ab, können Sie Ihre Bitte wiederholen (Abbildung 7.35), oder Sie können mit der Schaltfläche **Abbrechen** klein beigeben. Bleiben Sie hartnäckig, falls Sie das Ruder auf jeden Fall übernehmen möchten.

![](_page_16_Picture_6.jpeg)

**Abbildung 7.34** *Wollen Sie wirklich die Fernbedienung beantragen?*

![](_page_16_Picture_8.jpeg)

**Abbildung 7.35** *Ihr Antrag wurde abgelehnt.*

Ein weiteres Verfahren, das in Konferenzen häufig zur Übergabe von Bildschirminhalten von einem zum anderen verwendet wird, ist die Delegierung des Hostrechtes an andere Teilnehmer. Als neuer Host können Sie zwar Ihren Bildschirm bzw. ein entsprechendes Fenster freigeben und bearbeiten, aber mit dem Hostrecht wandert die gezeigte Datei natürlich noch nicht auf Ihren Rechner. Die Weitergabe des Hostrechts eignet sich gut dazu, die Leitung eines Meetings je nach Themengebiet auf verschiedene Schultern zu verteilen. Wie Sie dieses Feature nutzen, lesen Sie in Kapitel 9.